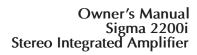

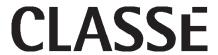

# **NOTICE**

All of us at Classé take extreme care to ensure that your purchase will remain a prized investment. We are proud to inform you that all Classé components have been officially approved for the European Community (CE) mark.

This means that your Classé product was subjected to the most rigorous manufacturing and safety tests in the world. The CE mark certifies that your purchase meets or exceeds all European Community requirements for manufacturing consistency and consumer safety.

This equipment has been tested and found to comply with the limits for a Class B digital device, pursuant to Part 15 of the FCC Rules. Operation is subject to the following two conditions: (1) This device may not cause harmful interference, and (2) This device must accept any interference received, including interference that may cause undesired operation. These limits are designed to provide reasonable protection against harmful interference in a residential installation. This equipment generates, uses and can radiate radio frequency energy and, if not installed and used in accordance with the instructions, may cause harmful interference to radio communications. However, there is no guarantee that interference will not occur in a particular installation. If this equipment does cause interference to radio or television reception, which can be determined by turning the equipment on and off, the user is encouraged to try to correct the interference by one or more of the following measures:

- Reorient or relocate the receiving antenna;
- Increase the separation between the equipment and the receiver;
- Connect the equipment into an outlet on a circuit different from that to which the receiver is connected;
- Consult the dealer or an experienced radio/TV technician for help.

CAUTION: Changes or modifications to this equipment not expressly approved by the manufacturer could void the user's authority to operate the equipment.

This product incorporates copyright protection technology that is protected by U.S. patents ad other intellectual property rights. Reverse engineering or disassembly is prohibited.

The information contained in the manual is subject to change without notice. The most current version of this manual will be posted on our web site at http://www.classeaudio.com.

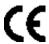

Classé marks the "CE" symbol indicating compliance of this device with the EMC (Electromagnetic Compatibility) and LVD (Low Voltage Directive) standards of the European Community.

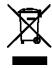

Classé complies with the European Parliament and Council Directive 2002/96/EC concerning Waste Electrical and Electronic Equipment (WEEE). This product must be appropriately recycled or processed in accordance with these directives. Consult your local waste disposal authority for guidance.

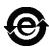

Classé products are designed and manufactured to comply with the Restriction of Hazardous Substances (RoHS) as stated in the European Parliament and Council Directive 2002/95/EC.

# **Important Safety Instructions**

- 1. Read these instructions.
- 2. Keep these instructions.
- 3. Heed all warnings.
- 4. Follow all instructions.
- 5. Do not use this apparatus near water.
- 6. Clean only with dry cloth.
- 7. Do not block any ventilation openings. Install in accordance with the manufacturer's instructions.
- 8. Do not install near any heat sources such as radiators, heat registers, stoves, or other apparatus (including amplifiers) that produce heat.
- 9. Do not defeat the safety purpose of the polarized or grounding-type plug. A polarized plug has two blades with one wider than the other. A grounding type plug has two blades and a third grounding prong. The wide blade or the third prong are provided for your safety. If the provided plug does not fit into your outlet, consult an electrician for replacement of the obsolete outlet.
- 10. Protect the power cord from being walked on or pinched particularly at plugs, convenience receptacles, and the point where they exit from the apparatus.
- 11. Only use attachments/accessories specified by the manufacturer.
- Use only with the cart, stand, tripod, bracket, or table specified by the manufacturer, or sold with the apparatus. When a cart is used, use caution when moving the cart/apparatus combination to avoid injury from tip-over.
- 13. Unplug this apparatus during lightning storms or when unused for long periods of time.
- 14. Refer all servicing to qualified service personnel. Servicing is required when the apparatus has been damaged in any way, such as power-supply cord or plug is damaged, liquid has been spilled or objects have fallen into the apparatus, the apparatus has been exposed to rain or moisture, does not operate normally, or has been dropped.
- 15. Do not expose this apparatus to dripping or splashing and ensure that no objects filled with liquids, such as vases, are placed on the apparatus.
- 16. To completely disconnect this apparatus from the AC Mains, disconnect the power supply cord plug from the AC receptacle.
- 17. The mains plug of the power supply cord shall remain readily operable.
- 18. Do not expose batteries to excessive heat such as sunshine, fire or the like.

# WARNING: TO REDUCE THE RISK OF FIRE OR ELECTRIC SHOCK, DO NOT EXPOSE THIS APPLIANCE TO RAIN OR MOISTURE.

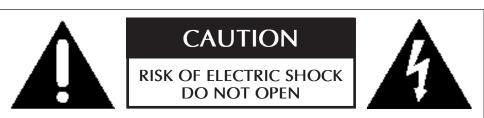

**CAUTION:** TO REDUCE THE RISK OF ELECTRICAL SHOCK, DO NOT REMOVE COVER. NO USER-SERVICEABLE PARTS INSIDE. REFER SERVICING TO QUALIFIED PERSONNEL.

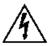

The lightning flash with arrowhead symbol within an equilateral triangle is intended to alert the user to the presence of uninsulated "dangerous voltage" within the product's enclosure that may be of sufficient magnitude to constitute a risk of electric shock to persons.

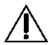

The exclamation point within an equilateral triangle is intended to alert the user to the presence of important operating and maintenance (servicing) instructions in the literature accompanying the product.

# Contents

| Introduction                                         | 6    |
|------------------------------------------------------|------|
| Exceptional Design Features                          | 7    |
| versatile connectivity                               | 7    |
| superior performance                                 | 7    |
| clean, dedicated power                               | 7    |
| room equalization and speaker control                | 7    |
| flexible GUI                                         | 7    |
| network connectivity, streaming audio and IP control | 7    |
| extraordinary longevity                              | 7    |
| Unpacking and Placement                              |      |
| unpacking your Sigma 2200i                           | 8    |
| Sigma 2200i placement considerations                 | 8    |
| warm-up/break-in period                              | 9    |
| operating voltage                                    | 9    |
| Rack-Mounting the Sigma 2200i                        | 10   |
| Front Panel                                          | 11   |
| Rear Panel                                           | 14   |
| serial number                                        | . 14 |
| The Remote Control                                   | 18   |
| Initial Setup                                        | 20   |
| Using the Sigma 2200i                                | 23   |
| source selection                                     | . 23 |
| The Menu System                                      | 25   |
| System Setup                                         | 25   |
| Source Setup                                         | . 26 |
| Enable Source                                        | . 26 |
| Input Connector                                      | . 26 |
| Source Name                                          | . 27 |
| Configuration                                        | . 27 |
| Input Offset                                         | . 27 |
| Configuration Setup                                  | . 27 |
| Configuration Name                                   | . 27 |
| Configure Outputs                                    | . 28 |
| Display Setup                                        | . 28 |
| Brightness                                           | . 28 |
| Timeout                                              | . 28 |
| On Screen Display                                    | . 29 |
| Volume Setup                                         | . 29 |
| Max Volume                                           | . 30 |
| Startup Volume                                       | . 30 |
| Mute Setup                                           | . 30 |
| EQ Setup                                             | . 31 |
| Tone Control Setup                                   | . 32 |
| Network Setup                                        | . 33 |
| Firmware Update via Network                          | . 33 |
| Remote Fkeys                                         | . 34 |
| Important note on Fkey use                           |      |
| Teach IR                                             |      |
| Tone Control                                         |      |
| Balance                                              |      |
| Configurations                                       |      |
| Mono                                                 |      |
| Status                                               | . 36 |

| Network Sources                   | 37 |
|-----------------------------------|----|
| Apple AirPlay                     | 37 |
| Troubleshooting                   |    |
| network/streaming troubleshooting |    |
| Care & Maintenace                 |    |
| Specifications                    | 43 |
| Dimensions                        | 45 |
| Installation Worksheet            | 46 |

# Introduction

### Welcome to the Classé family!

Congratulations on your purchase of the Classé Sigma 2200i Stereo Integrated Amplifier. We are sure that you will enjoy it for many years to come.

Classé values its relationships with our customers and intend on supplying the highest level of support along with our product. Registering your product will allow us to keep in touch and will ensure that you are notified regarding any future updates or options which become available. Furthermore, in the unlikely event that your product needs service support, a product that is already registered doesn't need your original sales slip for proof of warranty.

You can register online at www.classeaudio.com or complete and mail the registration card located in the separate warranty booklet.

Please take a few moments now to register your new Classé integrated amplifier and record your serial number for future reference.

Please note that your Classé warranty is valid only in the country of purchase. Alternatively, units may be returned to Classé in Canada, B&W Group Asia in Hong Kong or B&W in Worthing, England for warranty service.

# **Exceptional Design Features**

The Sigma 2200i Stereo Integrated Amplifier is designed for music lovers and AV enthusiasts who want high performance control and amplification from a diverse range audio sources. Its connectivity and processing power accommodate the ever increasing array of music and AV sources, allowing them to be accessed and enjoyed without compromise.

versatile connectivity

The Sigma 2200i features a comprehensive set of digital and analog inputs (including optional phono), to support the wide array of connections required for contemporary audio and AV sources. A line level subwoofer output adds additional versatility for optimizing system performance.

superior performance

Advanced circuit topologies, component parts, and circuit layout techniques combine for superior audio performance. The analog and digital signal paths have been optimized to ensure superior performance from every source.

clean, dedicated power

A Classé-designed switch mode power supply employing PFC (Power Factor Correction) provides the clean, high-current power required for best performance. With PFC, the Sigma 2200i operates at maximum efficiency without disturbing other audio components sharing the same AC mains.

room equalization and speaker control All home audio systems are affected by room characteristics. Sound reflections and sound absorption can create dramatic variations in the performance of your system, particularly in the lower frequencies. The Sigma 2200i features a system of filters which, in the hands of an experienced acoustician, can help optimize the performance of your system.

flexible GUI

The front panel's LCD touchscreen supports an extremely flexible and versatile graphical user interface (GUI) while maintaining a clean, uncluttered appearance. The Sigma 2200i provides a range of controls that might otherwise require dozens of buttons and knobs on the front panel. Despite this power and flexibility, it remains simple to operate in day-to-day use.

network connectivity, streaming audio and IP control A rear panel Ethernet connection allows streaming audio via Apple's AirPlay and DLNA as well as full IP control via the Classé App (available free of charge in the Apple App store for iOS devices and in the Google play store for Andriod) or home automation systems.

extraordinary longevity

Because Classé has developed highly refined circuits over many years, we have vast experience in what works well over the long term. Using this knowledge base, along with quantitative results derived from highly accelerated life testing (H.A.L.T.), allows us to select only the most reliable parts. This attention to detail and design allows us to manufacture products which stand the ultimate test: time.

Just as past Classé products have done for their owners, we are certain that your new integrated amplifier will give you many years of continuous enjoyment.

# **Unpacking and Placement**

We have taken all precautions, and made every effort to make the Sigma 2200i simple and straightforward to install and use. Still, we recommend that you take a few minutes to review this manual. Even if you are having the integrated amplifier professionally installed, you will want to know how to efficiently operate it to its potential.

The Sigma 2200i menu system includes features that provide you with a great deal of fine-tuning. Still, we have no way to evaluate outside variables such as the acoustical characteristics of your listening space and the associated equipment of your audio system. Therefore, it is up to you to make the final audio adjustments for the optimum performance of your system.

For this reason, we strongly encourage you to have your integrated amplifier installed and calibrated by your dealer. The experience, training, and specialized equipment they have can make a profound difference in the final performance of your system.

unpacking your Sigma 2200i Carefully unpack the Sigma 2200i according to the supplied instruction sheet. Do not forget to remove all accessories from the carton.

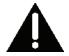

Important!

Keep all packing materials. Transporting the Sigma 2200i without using the packaging specifically designed for it may result in damage that is not covered under the warranty.

Sigma 2200i placement considerations

Before installing your Sigma 2200i, be sure to read the following placement suggestions.

- Do not place the Sigma 2200i directly on the top surface of a conventional power amplifier or any other heat source. Also keep the unit out of direct sunlight.
- Place the Sigma 2200i so that the IR window on the front panel is clearly visible and not blocked.
- Position the Sigma 2200i in a central and convenient location for both visibility and use. The integrated amplifier is the hub for all other component connections and generally your primary interaction point. In addition, by placing the unit close to the other system components, you minimize the cable lengths and hence reduce the amount of noise that is introduced into the system through the cabling.
- Leave adequate clearance behind the Sigma 2200i for the AC cord and connecting cables. We suggest six inches (15 cm) of free space to allow cables sufficient room to bend without crimping or undue strain.
- Do not obstruct the area around the unit so that excess heat can dissipate through normal air circulation.

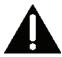

#### **Important!**

Obey all placement considerations. Not obeying the placement considerations may result in damage that is not covered under the warranty.

warm-up/break-in period

Your new Classé integrated amp delivers outstanding performance immediately. However, you can expect to hear subtle improvements as it reaches normal operating temperatures and breaks-in.

In our experience, you can expect the greatest changes within the first 72 hours. After initial break-in, you'll enjoy consistent performance levels for years to come.

operating voltage

The operating voltage of your Sigma 2200i is 100-240 V, 50/60 Hz.

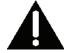

#### Important!

Attempting to operate your Sigma 2200i from an incorrect AC voltage rating may cause irreparable damage which may not be covered by your warranty.

If you are not planning to use the integrated amplifier for an extended period of time, for example due to vacation or other travel, we suggest that you disconnect it from AC power.

Make certain that the Sigma 2200i is in Standby prior to disconnecting it.

Physically disconnect any and all valuable electronics from AC power during electrical storms. A lightning strike anywhere near your home can generate a tremendous surge on the AC mains that can jump across a power switch. A surge from a lightning strike, which may be many thousands of volts, can cause serious damage to any piece of electronics, no matter how well designed and protected.

# Rack-Mounting the Sigma 2200i

The Sigma 2200i is designed to accommodate rack-mount installation. Professional installation by an authorized Classe dealer is recommended.

To rack mount the 2200i, remove the two side-panel screws, rotate and flip the side panel to position the rack "ear" along the front of the 2200i and re-install the side-panel screws. Repeat for the side panel on the opposite side. Remove the feet from the bottom of the 2200i.

Carefully install the Integrated Amplifier into the equipment rack using the appropriate screws for the type of rack. It is easiest if two people perform the installation to avoid the possibility of dropping the unit or otherwise causing damage. Please allow for adequate ventilation, usually two rack spaces above the unit will suffice.

Magnetically secured rack ear covers, provided in the accessory pack, may be used to cover the screws and finish off the appearance.

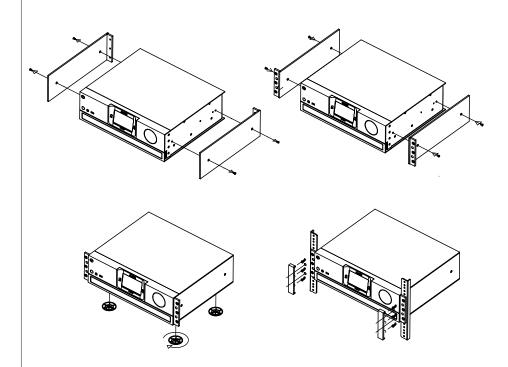

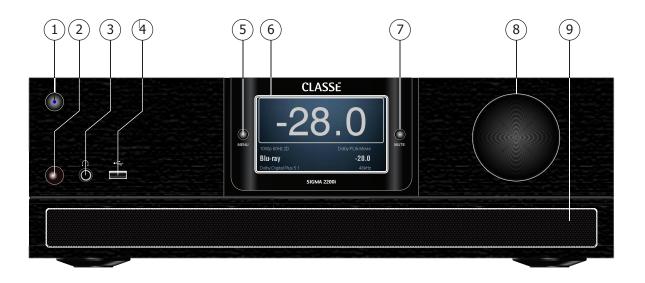

# Front Panel

The front panel of the Sigma 2200i is shown above. The numbers in the drawing refer to the descriptions that follow.

### 1 Standby/On Button and Status Indicator LED

Pressing the **Standby** button toggles the Sigma 2200i between *operate* and *standby* mode – a low-power state which leaves all outputs inactive. If the Wake on Network feature is enabled (see Network Setup) the unit will respond to system commands via any of the supported network control protocols (by Ethernet or RS-232) from Standby.

If the unit is already in Standby mode, pressing the Standby button fully powers up the unit.

- LED On (Red) the Sigma 2200i is in Standby mode.
- LED turns green, then blue the unit is in the process of power-up initialization.
- LED On (Blue), indicates the unit is in the operate mode.
- LED turns green, then red the unit is in the process of powering down into Standby mode.
- LED Off the unit is not getting AC power.

NOTE: A power-save feature is enabled that puts the Sigma 2200i into standby after 20 minutes without a signal or if the volume is set to a very low level or muted. If you require this feature to be defeated, contact your Classe dealer.

As you customize the settings for the Sigma 2200i, most changes are made on-the-fly without constantly requiring additional steps to save settings. Settings are saved each time the unit is put into Standby, so it is good practice to put the unit into Standby after making changes to settings.

#### 2 IR Window

The location of the IR (infrared) transceiver for the remote control is behind this window. In most cases, there must be a clear path between the IR window and the remote control in order for the unit to acknowledge the remote control commands.

If the IR window is not in view, for example if it's placed in a cabinet or closet, then the rear panel IR input can be utilized for remote control. For more details about this option, see the IR input description in the *Rear Panel* section found later in this manual.

In addition to receiving IR commands, the Sigma 2200i can also transmit IR commands to third-party learning remote controls. For more details about this option, refer to the *Teach IR* description in the *Menu System* section found later in this manual.

#### 3 Headphone Jack

The 1/4" (6.35mm) Headphone Jack accommodates stereo headphones. Inserting a headphone plug mutes the main audio outputs.

#### 4 USB Host Connector

The front panel USB connector allows the Sigma 2200i to work with Apple's portable media devices such as iPad™, iPod® and iPhone® which require this type of connection. The front panel USB connector accepts digital audio from these devices as well as providing power for recharging them. Limited control is also available for these devices using the navigation keys on the Sigma 2200i remote control.

The front panel USB connector is also used to load firmware updates. When updates are posted in the software downloads section of the Classé web site, they may be loaded onto a USB stick and plugged into the front panel of the Sigma 2200i. When the power is switched on from the rear panel, the update will proceed automatically. Near the end of the update you will be asked to touch the screen in three identified locations for touchscreen calibration. Once complete, the light on the USB stick will extinguish and the touchscreen will show the Home page. Remove the USB stick and continue using the Sigma 2200i. Remember that any subsequent setup changes are stored when the Sigma 2200i is put into standby.

#### 5 Menu On/Off Button

Press once to call up the main page of the menu system, which replaces the normal front page or Home page of the Touchscreen. Press the **Menu** button again to revert to the Home page.

The menu system gives you control over operational details including: system setup options, various display options and custom installation capabilities so that the Sigma 2200i integrates smoothly into the most complex systems. For more information, see the *Menu System* later in this manual.

#### 6 Touchscreen

The front panel touchscreen is used for day-to-day operation of the Sigma 2200i. It is also used for setup and to display useful information as required.

#### 7 Mute Control

The **Mute** button reduces the Sigma 2200i volume by a pre-determined amount. Pressing it a second time restores the volume to its previous level. This behavior can be easily customized for very specific user requirements. (See the section on *Volume Setup* for more information.)

NOTE: If you increase the volume using either the front panel volume knob or the remote control while **Mute** is engaged, the mute control disengages, and audio adjustments are executed starting from the muted level. This is a safety measure to prevent accidentally restoring the volume at unexpectedly high levels.

#### 8 Volume Control Knob

The large rotary knob on the right side of the front panel controls the system volume level. It is also used for adjustments such as balance , PEQ parameters for Frequency, Q and Gain, Tone Control and input offset.

The **volume** knob increases and decreases volume in precise 0.5 dB increments throughout most of the volume range. At extremely low volume, the step size is increased somewhat to facilitate moving between extremely low and normal listening levels. The volume range is from -93.0 dB to +14.0 dB.

The volume control expresses the degree of attenuation being applied to the incoming signal. Therefore, a setting of -23.0 indicates that the signal is being attenuated by 23.0 dB. A volume setting of 0.0 indicates that no attenuation is being applied. This is the setting used for the Pass-Thru mode explained in the Source Setup description in the Menu System section of this manual.

#### 9 Air Intake

The Sigma 2200i employs a small fan mounted on the rear panel and rotating at low speed to supplement the ventilation of the unit. The air intake for this fan must not be blocked and from time-to-time should be cleaned using a vacuum cleaner hose or by removing the filter and washing it. The filter can be accessed by removing the right side panel (two screws) and sliding the filter assembly out of the front panel.

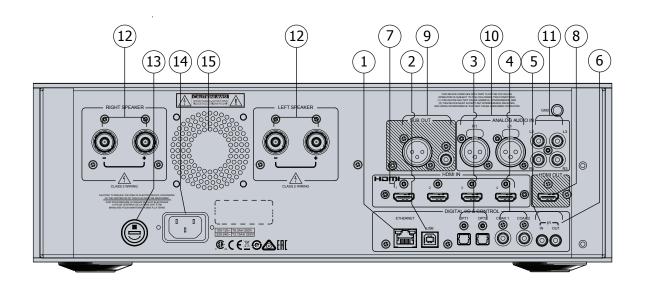

# Rear Panel

The rear panel of the Sigma 2200i is shown above. The numbers in the drawing refer to the descriptions in this section.

#### serial number

You'll find your Sigma 2200i serial number located adjacent to the AC Mains Input connector on the rear panel, as shown in the graphic above. Please record this number for future reference.

And since you have found the serial number, please use it to register your purchase, if you haven't done so yet. We may use the information to advise you of any updates or other items of interest. Registration is simple, so please register online at www.classeaudio.com or fill out the registration card and drop it in the mail.

#### 1 Ethernet Connector

The Ethernet connection is used to enable streaming of audio using Apple's AirPlay or DLNA. This connection also supports IP control for using the Classé App with iOS or Android devices and/or a home automation system to control the Sigma 2200i via your home Network.

### 2 Digital Audio Input - USB

The Sigma 2200i supports digital audio sources up to 24-bit/192 kHz via USB. The rear panel USB Device connector mates with a USB Host such as a PC or Mac.

#### 3 Digital Audio Inputs - Optical

The Sigma 2200i supports two digital audio inputs, with optical TOSlink™ connectors labeled OPT1 and OPT2. These inputs accept PCM data streams up to 24-bits long and up to 96 kHz sampling frequency. We recommend using cables that are optimized for digital audio signal transfer. Your Classé dealer can help you with proper cable selections.

NOTE: The bandwidth limits of  $TOSlink^{\mathsf{TM}}$  components are very much strained at a 192 kHz sampling frequency. For that reason we limit signals using the  $TOSlink^{\mathsf{TM}}$  connections to a maximum rate of 96 kHz.

# 4 Digital Audio Inputs - Coaxial

The Sigma 2200i supports two digital audio inputs, with SPDIF connectors labeled COAX1 and COAX2. These inputs accept PCM data streams up to 24-bits long and up to 192 kHz sampling frequency. We recommend using cables that are optimized for digital audio signal transfer and that carry a  $75\Omega$  impedance rating. Your Classé dealer can help you with proper cable selections.

#### 5 IR Input

Use the IR input when the front panel IR window does not have a clear line-of-sight with the remote control, for instance, when the Sigma 2200i is installed in a cabinet. Attach this input to an infrared repeater system to route signals from the remote control to the Sigma 2200i via a mono minijack (3.5mm phono).

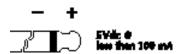

The list of available IR command codes can also be used in macros for sophisticated remote control systems, facilitating the control of the Sigma 2200i in the larger context of the complete system.

#### 6 IR Output

Use the IR output to pass IR commands from an external IR transmitter through the Sigma 2200i to another component, when necessary. The output uses a mono mini-jack (3.5mm phono) with the same properties as the diagram in the previous section.

#### 7 HDMI Inputs

The Sigma 2200i supports four HDMI inputs, labeled 1 to 4. These are HDMI v.2.0 enabled, supporting 2D and standard 3D video formats at resolutions up to 2160p @ 24/50/60 fps, Audio Return Channel (ARC), Deep Color and x.v.Color (xvYCC). HDCP 2.2 is supported on input 1.

Note that as a stereo component, the 2200i does not support multichannel audio decoding, so HDMI sources should be set to output stereo. This is usually negotiated automatically between the HDMI source and the 2200i but if the incoming stream is not stereo, check the HDMI output settings on the source component to rectify.

#### 8 HDMI Output

The Sigma 2200i HDMI output supports HDMI v2.0 with HDCP2.2 for sources connected to HDMI input 1. It supports 2D and standard 3D video formats at resolutions up to 2160p (sometimes called 4K video) @ 24/50/60 fps, Audio Return Channel (ARC) and Deep Color, x.v.Color (xvYCC).

NOTE: HDMI is an interactive format, which can occasionally cause format errors between the source devices and the output display. If you encounter connectivity problems, troubleshooting techniques that are effective with ordinary digital and analog signals, such as bypassing the 2200i and connecting the source directly to the display, are inconclusive with HDMI signals. Consult your Classé dealer for assistance.

# 9 Subwoofer Output

The Sigma 2200i subwoofer output is available on both single-ended RCA type and balanced XLR type connectors. See Configuration Setup later in this manual for instructions on how to configure the subwoofer output.

NOTE: The Balanced (XLR) Output pin assignments adhere to the AES (Audio Engineering Society) "Pin 2 = hot" standard. The XLR male outputs carry the following pin assignments:

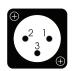

Pin 1: Signal ground
Pin 2: Signal + (non-inverting)
Pin 3: Signal – (inverting)
Connector ground lug: chassis ground

Refer to the operating manual of your balanced-input Subwoofer amplifier to verify that the pin assignments of its input connector adheres to this standard. If your Subwoofer amplifier is not compliant, it may not pose a problem, but ask your Classé dealer for assistance.

#### 10 Analog Audio Inputs - Balanced

The Sigma 2200i supports 1pr of XLR type connectors for a balanced analog source. They are labeled R1/L1.

NOTE: This input conforms to the AES (Audio Engineering Society) "pin 2 = hot" convention. The pin assignments of these XLR-type female output connectors are:

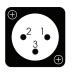

Pin 1: Signal ground
Pin 2: Signal + (non-inverting)
Pin 3: Signal – (inverting)
Connector ground lug: chassis ground

Verify that the source component is compliant with this convention (Classé components are compliant). If not compliant, contact your Classé dealer for assistance.

#### 11 Analog Audio Inputs - Single-Ended

The Sigma 2200i supports 2pr of RCA type connectors for single-ended analog sources. They are labeled R2/L2 and R3/L3.

NOTE: An optional phono stage may be installed inside the Sigma 2200i. It uses input connectors R2/L2, can be configured for either MM or MC phono cartridges and offers various custom loading options. See your Classé dealer/distributor for installation details.

#### 12 Speaker Outputs

One pair of high-quality **five-way binding posts** is provided for each amplifier channel.

Although the binding posts on your Classé amplifier will accept bare wire connections, we strongly recommend the use of high quality spade or hook lugs, crimped onto the ends of your speaker wires. Using high quality connectors will ensure that your speaker connections do not gradually deteriorate from fraying and oxidizing bare wires. It also helps prevent accidental short-circuits from poorly-terminated connections.

#### 13 AC Mains Fuse

Your Classé integrated amplifier has an **AC mains fuse**, accessible on the rear panel. If you suspect that your AC fuse has blown, disconnect your integrated amplifier from the AC mains, as well as from its input connections and speaker connections, and refer to the appropriate item of the section enitled *Troubleshooting*.

#### 14 AC Mains Input

An IEC standard power cord (supplied) is used with the Sigma 2200i. Plug the cord into the **IEC receptacle** on the rear panel and the other end into a suitable wall outlet.

#### 15 Air Exhaust

Warm air from inside the Sigma 2200i is exhausted through the rear panel. Keep this area clear to avoid restricting the flow of air through the unit.

Do not open your integrated amplifier. There are no user-serviceable parts within this product.

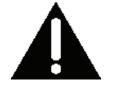

Danger!

Potentially dangerous voltages and current capabilities exist within your integrated amplifier, even when disconnected from AC mains. Do not attempt to open any portion of the amplifier's cabinet. There are no user-serviceable parts inside your integrated amplifier. All service of this product must be referred to a qualified Classé dealer or distributor.

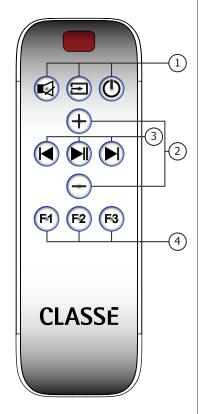

# The Remote Control

Your Sigma 2200i includes a remote control for the most basic operation of the integrated amplifier and transport control of USB and Network-connected devices. The remote control is shown on the left. The numbers in the drawing refer to the descriptions that follow.

#### 1 Basic Functions

The three buttons along the top of the remote control groups the following basic control functions:

- **Mute** reduces the audio output of the Integrated Amplifier to the preset mute level. See the Mute Setup description in the Menu System section found later in the manual for further instructions.
- Source Select steps sequentially through the available enabled sources.
- **Standby** switches the Integrated Amplifier between the *Standby* and *Operate* states.

#### 2 + and - Buttons

The **+ and -** buttons function normally as **Volume Control** buttons when the Integrated Amplifier is on the home page but serve as up/down navigation commands when using the remote to navigate the Menu system. You can customize selected features of the volume control. Refer to the *Volume Setup* description in the *Menu System* section found later in the manual for further instructions.

#### 3 Transport Control Buttons

The remote control contains three centrally located buttons, providing basic transport controls for USB- and Network-connected sources. These buttons perform the familiar play/pause, scan/skip forward and scan/skip backward commands.

#### 4 Function Keys (F1 to F3)

The last three buttons on the remote control are the **Function** buttons, or Fkeys, which provide additional flexibility to the Sigma 2200i remote control. Think of them as "favorite" buttons that provide direct access to specific functions or commands not covered by the other buttons. Refer to the **Remote Fkeys** description in the *Menu System* section found later in the manual for more information.

# 5 Using the Remote and Accessing the Battery

The IR Remote ships with a battery already installed. This battery, a CR2032, 3V is covered by a protective film that prevents it from discharging during storage. To use the remote for the first time, open the cover by inserting a large paperclip or similar tool into the hole on the back cover at an angle to depress the button and release the catch. While holding the button depressed, slide the rear cover relative to the front cover as shown. Remove the protective film and slide the two halves of the remote back together.

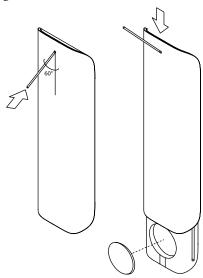

# **Initial Setup**

Your Sigma 2200i Stereo Integrated Amplifier is delivered with default factory settings to facilitate initial setup. But we highly recommend that you work with your Classé dealer for the final setup of the unit. Your dealer's knowledge and experience with Classé products will ensure that your audio system is optimized for your listening space.

However, if you can't wait to get started, this section is designed to assist you in setting up and becoming familiar with the Sigma 2200i hardware. Once the initial setup is complete, be sure to read the rest of this manual to familiarize yourself with the daily operation and customizable features of your Sigma 2200i.

### Step 1

Connect the Sigma 2200i and all system components to AC power.

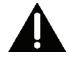

#### **Important!**

## Make sure everything is turned off before connecting power!

Connecting all system components to AC power, before making any interconnections between components, ensures that every component has a solid connection to ground. This lessens the chances of a static discharge that may damage delicate electronics or your loudspeakers.

#### Step 2 | Choo

#### Choose the appropriate cables.

Before you start connecting components together, let's take a minute to discuss the cables you will be using. The audio inputs and outputs available on the rear panel include both balanced XLR connectors and unbalanced, or single-ended, RCA connectors.

Single-ended RCA audio connections are the most popular means of transmitting audio in consumer electronics. Because single-ended connections are susceptible to picking up noise, shorter lengths usually perform best. As long as you use high quality, low capacitance cables, single-ended connections provide good results.

However, balanced audio connections between components have the potential to provide the best analog signal connection because they effectively double the signal strength. More importantly, as compared to single-ended connections, they significantly improve resistance to common mode noise, therefore enhancing audio transparency, detail, and dynamics. To fully realize these potential benefits, high quality interconnect cables are required.

Please consult your local Classé dealer for advice on which cables are best suited for your system.

# Step 3 Connect source components to the Sigma 2200i rear panel.

If necessary, refer to the *Rear Panel* section in this manual for a detailed description of each connector found on the rear panel. Your local Classé dealer can also provide useful suggestions for what source components you should add to your system and guidance in setting them up.

Make sure you keep a detailed record of the rear panel connectors that you used while connecting the source components!

You'll need to know what connector(s) each source is attached to when you enter the setup menus. An *Installation Worksheet* is included at the end of this manual to assist you.

NOTE: In the Sigma 2200i default settings, thirteen rear panel inputs are associated with corresponding source selections within the Source Setup menu. Since most users will have fewer sources connected, the Source Selection page(s) can be simplified by unchecking the Enable Source box for each unused input. Doing so removes the corresponding Source button from the Source Selection page. See the Menu System section for details.

Step 4 If you are using a subwoofer, connect the Sigma 2200i subwoofer output to the input of the designated amplifier or powered subwoofer.

NOTE: Make sure connections from the subwoofer output go **only** to an amplifier connected to a subwoofer or a powered subwoofer, as low frequency signals can damage a small speaker not designed for high output bass reproduction.

Step 5 | Connect the loudspeakers to the speaker output terminals.

-

Important! Verify that the integrated amplifier is plugged in but powered OFF before connecting to the loudspeakers.

Connect each loudspeaker to its designated amplifier channel. Pay close attention to the phase of the speaker connections – always connect an amplifier's red (+) terminals to the red (+) terminals of the loudspeaker. Likewise, connect black (–) terminals to black (–) terminals.

Make sure all the connections are snug and cannot be easily wiggled free, but do not over-tighten them. If you can give the speaker wires a reasonable tug without movement, they are snug. Further tightening will not make a better connection, and (taken to the extreme) may damage the connectors.

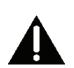

# Step 6 | Double-check all your connections.

We understand that this step sounds redundant, but it is worth the extra minute or two it might take just to ensure that all connections are correct and secure.

# Step 7 | Power up the system!

Now you are ready to power up your Sigma 2200i and your audio system.

- Press the standby button. The initial power-up cycle of the 2200i takes a few seconds.
- When the power-up cycle is complete, the integrated amplifier enters Operate mode and the touchscreen becomes active.
- Press the **Standby** button to toggle the Sigma 2200i into and out of Standby.

The physical setup of the Sigma 2200i Integrated Amplifier and system components is complete.

Note that putting the Sigma 2200i into standby saves all settings in non-volatile memory. If you should make changes to the setup and remove AC power without first having entered standby, those changes will be lost.

# Using the Sigma 2200i

The Sigma 2200i's versatile touchscreen LCD supports your day-to-day operations and provides access to a flexible menu system for controls and setup functions that aren't accessed as often. This section of the owner's manual outlines the use of the touchscreen in routine operation of the system.

When you bring the integrated amplifier out of *Standby* mode, the touchscreen displays the Home page of the menu system, as shown below.

The **Home** page displays the volume in large font which is easily visible from across a room. The selected source appears at the bottom of the screen along with the format of the incoming signal, including the sampling frequency of digital sources as well as the file format (ALAC, WAV, FLAC, etc.) of streaming Network and USB sources. This page can be quickly accessed at any time by pressing the **Home** button on the Classe app (Remote page) or tapping the home icon on the touchscreen display.

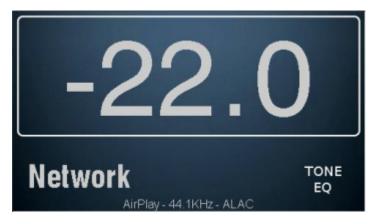

Source Selection

Touching the screen when on the Home page brings up the Source Selection page. The number of source buttons appearing here corresponds to the number of inputs that have been set up and are "enabled." A maximum of nine sources may appear on one page. If more are enabled, they will be available on the next page by touching the button in the upper right corner of the page. See the section on source setup in the Menu System. The Sigma 2200i has up to 18 selectable source buttons which are all interchangeable.

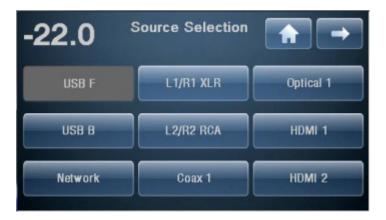

Touch any **source** button on the touchscreen to select it as the current source. The selected source button is shaded. If the source you want to choose is not on this screen (and you have more than nine source buttons enabled), press the button for the next page of sources. Or, press the button to return to the previous page.

The Sigma 2200i comes from the factory with thirteen source buttons labeled and enabled. To change the default settings and labels or to disable unused buttons, see the Menu System.

# The Menu System

The comprehensive menu system provides setup and configuration controls for the Sigma 2200i. These installation-specific features let you customize how the unit works within the context of your particular system. Changes are made on-the-fly, which allows you to quickly set up and modify settings without constantly being asked if you're sure you want to make the change and pressing enter to save. The Sigma 2200i stores settings in non-volatile memory whenever the unit is put into standby, so it's a good practice to put the unit into standby after you have finished making changes. In normal daily operation this happens anyway, but if you want to be sure a loss of power doesn't erase your changes, putting the unit into standby will eliminate that possibility.

Pressing the **Menu** button on the front panel or remote control opens the main Menu page, which is divided into six sections as shown below.

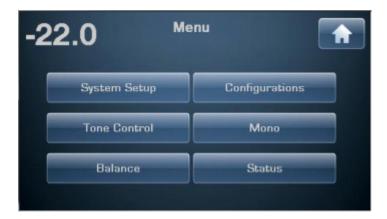

At the top right of the menu pages you may find a button which uses the Arrow icon when additional menu options are available, and/or a **Home** button for returning to the Home page. When on the main Menu page, pressing the **Menu** button returns to the Home page. If you are on a page within the Menu System, pressing the Menu button returns you to the main Menu page. When you navigate beyond the main Menu page a return or back button using the icon appears on the upper left corner of the page. This returns you to the previous page.

## System Setup

Touching the **System Setup** button on the main Menu page opens the System Setup page, which contains ten setup options, the first nine of which are shown below, with Teach IR located on the next page.

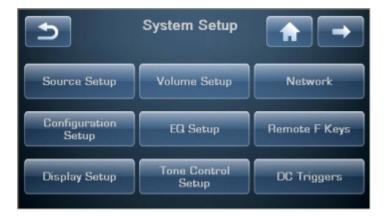

From the System Setup menu, you can:

- tailor your inputs to your particular source components
- configure the system to take best advantage of your loudspeakers
- tailor the display to your preferences
- set volume control parameters
- enable and setup the Parametric EQ
- setup Tone Control parameters
- view the unit's Network IP address/status and settings
- choose Remote F key functions
- teach IR commands

### Source Setup

Each of the 18 source buttons supported by your Sigma 2200i can be customized in several ways to enhance system performance and/or to simplify operation. The source select page is dynamic in that it shows up to nine sources on a single page. If six or fewer are enabled, then the page shows six somewhat larger buttons and if three or fewer are enabled, it shows only three large buttons. Press the button for the source you want to set up. The setup page for that source includes buttons for assigning the input connector(s) and naming the source, choosing a default speaker configuration or setting an input offset.

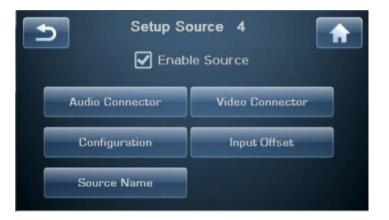

# Enable Source

This check box activates/deactivates source buttons. If the **Enable Source** box is checked, then the source is enabled. If the Enable Source box is NOT checked, then the source is considered not enabled and is so identified on the Source Selection page.

Disabling unused sources is a good way to simplify source selection. The Source Selection page is dynamic, adjusting the number and size of buttons to correspond to the number that are actually being used or are enabled. The buttons arrange themselves into groups of either three, six or nine buttons on the Source Selection page.

#### Input Connector

Choose the input connector(s) to be associated with this source button. Any source button may be associated with any input connector(s). Also, multiple source buttons may be assigned to the same connector(s). For example, if you want the button labeled USB B to be called Cable TV and assigned to HDMI1 instead of the USB connector, you can do that. Also, if you want to name a source button USB w/Sub and another USB w/o Sub, both buttons would access the same USB connector but the former could be associated with a configuration that employs the subwoofer while the latter would be associated with a configuration without a subwoofer.

#### Source Name

The **Source Name** button provides a way to customize the names of the sources as displayed on the Source Selection screen(s). For example, if you have the optional phono stage installed, you might want to rename the source button for R2/L2 "Phono" to make it easier to remember.

To change source names, use the keyboard on the touchscreen. Note that the size of the source buttons varies depending whether you have 1-3, 4-6 or 7-9+ sources enabled, so the length of name that may be fully displayed on the button will likewise vary.

After entering the source name, press Enter on the keyboard to save the change.

# Configuration

The **Configuration** button allows you to assign one of the up to six configuration options (see Configuration Setup) as the default for the source button being set up. Whenever this source is selected, that configuration will be employed. You might set up one source such as a disc player to have a default configuration with a subwoofer crossed over at 80 Hz for movies. You may then set up another source button for the same disc player with a different default configuration, say one with a subwoofer crossed over at 40 Hz, for music. Configurations are speaker setups, and are discussed in more detail later in this section.

NOTE: The default Configuration assignment can be temporarily overridden from an Fkey on the remote, the configurations page on the Classe app or from the **Configurations** button on the main Menu page. See the section, Using the Sigma 2200i, for more details.

#### Input Offset

**Input Offset** is used to ensure that all sources playback at comparable levels. There can be significant differences in output levels, especially among analog sources, which can lead to unexpected changes in volume when switching among them. The Sigma 2200i provides an input offset adjustment range from -10 to +10 dB.

#### Configuration Setup

The **Configuration Setup** page allows you to define outputs for up to six different speaker configurations. Touch the button for the specific configuration you want to set up to open its configuration setup menu. The page contains buttons for naming the configuration, enabling the Subwoofer output and choosing crossover settings.

#### Configuration Name

As with naming sources, press the Configuration Name button to access the keyboard used for customizing the configuration name. Remember to press Enter after making your changes to save the new name.

# Configure Outputs

The speaker and subwoofer outputs may be configured in several ways. Full range sets the speakers to full range with no subwoofer output. Full + Sub retains the full range setting for the speaker outputs but adds a subwoofer crossed over at the slope and frequency selected. This may result in too much bass, especially at certain frequencies, so equalization may be required to compensate.

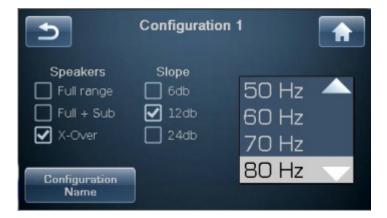

If you also want to High-Pass Filter the L&R Speaker outputs, check the X-Over box. The crossover will pass the higher frequencies and correctly direct the low frequencies to the subwoofer based on your frequency and slope settings.

# Display Setup

The Display Setup menu page, shown below, allows you to configure the brightness and display timeout used for the touchscreen display as well as enable/ disable the On Screen Display.

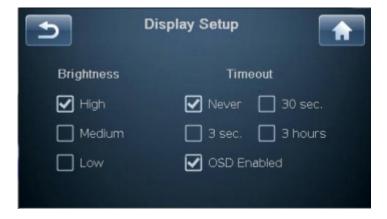

### **Brightness**

The **Brightness** setting of the Sigma 2200i touchscreen has three possible values: *low, medium,* and *high.* Select the setting you prefer. A *high* brightness setting usually works best in brightly-lit rooms; you may find that a lower setting is less visually intrusive under more subdued lighting conditions.

# **Timeout**

If you prefer listening to music in a dimly-lit or darkened room, you may find even the *low* brightness setting of the display somewhat distracting. You can essentially turn off the touchscreen by reducing the **timeout** value of the backlighting so as to turn it off entirely after a period of inactivity that you may select. In this context, activity refers to any use of the user interface. This includes hard buttons, the touchscreen, the Classe app and the remote control.

For example, if you reduce the timeout to its minimum setting, the backlighting illuminates the display as soon as you interact with any of the Sigma 2200i controls, and remains lit for only three seconds – just long enough for you to check a setting. If you continue to use any of the controls (at least once every three seconds), the display remains lit. After three seconds of inactivity on your part, the backlight extinguishes itself, essentially turning off the touchscreen.

If you prefer the display of the Sigma 2200i to remain on whenever not in *Standby* mode, select the **Never** timeout option. The lamp in the touchscreen display is designed for harsh automotive environments and will give you many years of reliable operation.

NOTE: setting the brightness to a lower setting does not increase the life of the lamp.

# On Screen Display

Pressing MENU or using sources associated with a video output will generate On Screen Display (OSD) images overlaid on the video output to indicate the selected source and volume level. These OSD images are enabled by default but may be disabled if you find them unnecessary or distracting.

#### Volume Setup

Touching the **Volume Setup** button in the System Setup menu opens the Volume Setup page, as shown below. The volume knob is used to make all volume setup adjustments.

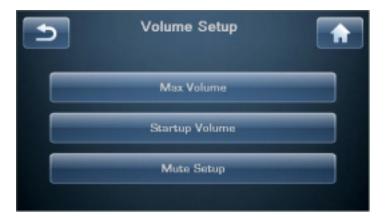

Volume Setup allows you to:

- set a maximum volume level;
- choose an initial volume level for the system whenever the Sigma 2200i is brought out of Standby;
- customize the behavior of the mute control.

## Max Volume

The Max Volume page allows you to establish a maximum volume setting for your system. This scale runs from -93.0 to 14.0, with 0.0 dB indicating that you do not want any artificial limit placed on the maximum output your Sigma 2200i can provide. This setting is interactive. It is easiest to play the system at increasing levels until you reach the volume which you want to use as the maximum for the system. Using the volume knob, enter that value on the Max Volume page.

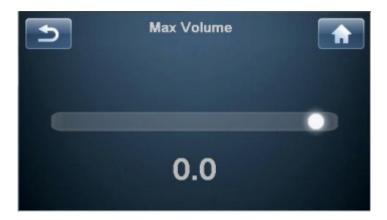

# Startup Volume

Touching the **Startup Volume** button allows you to set up a preferred volume level for when the Sigma 2200i wakes out of standby.

• The factory default is for a startup volume set to -30.0.

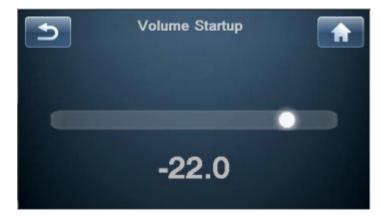

### Mute Setup

The Mute Setup page allows you to choose how the **Mute** button functions. The options for mute control are:

- **specific** allows you to select the exact value to which the volume is attenuated. If the current volume is already below that level when muting is engaged, the volume remains unchanged. The factory default is - -, which is fully muted.
- dampening reduces the current listening level by a specified amount (e.g. -25.0 dB).

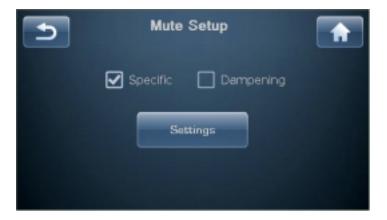

### **EQ Setup**

The Sigma 2200i's Parametric EQ capability allows you to build very precise digital audio filters to help compensate for fixed sonic irregularities defined by the location and characteristics of your speakers, your room and your listening position in the room. These filters should be constructed based upon audio measurements made by a well-qualified acoustical engineer. These powerful filters are made available in a completely manual fashion to help your professional installer give you the best listening experience possible. As many as six filters can be built for each speaker channel.

In order to define the PEQ filters, select **EQ Setup** from the System Setup menu, Check the box to enable the EQ. Choose which channel you wish to adjust, select a band and enable its filter, then tune it with the appropriate center frequency, gain, and Q.

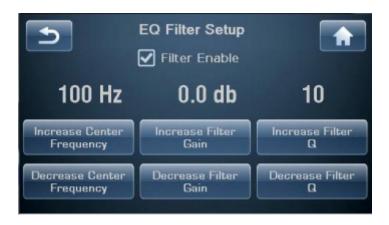

You do not need to have all or even any filters enabled for a given channel. The installer need only make the adjustments to the channel(s) necessary to correct for the room's interaction. We encourage you to consult with your authorized Classé dealer to properly calibrate the Parametric EQ function.

NOTE: a discrete IR command or Fkey may be used to toggle the EQ on and off to easily compare before and after from the listening position. When the EQ is enabled, EQ appears on the Home page.

### Tone Control Setup

The Tone Control may be configured as conventional bass and treble controls or used as what is sometimes called a tilt control. In either configuration the maximum boost and cut is 6.0 dB.

The default setting configures the Tone Control as a tilt control with low- and high-frequency 3 dB points at 200 Hz and 2,000 Hz respectively. These values are user adjustable, allowing customization of the frequency ranges manipulated by the tilt control. The tilt control will adjust frequencies above and below these inflection points by tilting the tonal balance in one direction or the other, stepping the higher frequency range up or down in 0.5 dB steps while simultaneously stepping the lower frequency range in the opposite direction, down or up, leaving the frequencies in between unchanged.

If conventional bass and treble controls are desired, select that option and choose the frequencies below which the bass control works and above which the treble control works. The bass and treble controls may be accessed from the touchscreen (Menu> Tone Control), by using the slider icon on the Home page of the Classe app to toggle through the tone control modes, or by pressing Tone on the remote page of the Classe app. Use the navigation buttons on the remote to increase or decrease the level of bass and treble independently. The volume knob performs this function on both the unit and the Remote page of the Classe app. The Tone Control is activated and deactivated by successive pressing of the Tone button on the Classe app or selecting and deselecting the Enable box on the touchscreen.

# Network Setup

The Network Setup page displays the IP address of the Sigma 2200i and the Network status.

Pressing the Restore Network Defaults button on this page re-enables DHCP mode. In DHCP mode the Sigma 2200i obtains an IP address from a device on the Network (usually the Wireless AP).

UKEC version units (220-230V units), when in standby, will not respond to commands from control interfaces via the Network such as CAN Bus, RS-232, IP Control and the Classé App. Contact your dealer to determine the Wake on Network setting or other means of bringing your unit out of standby. In most cases, this can be done using automation options that make the function seamless and transparent.

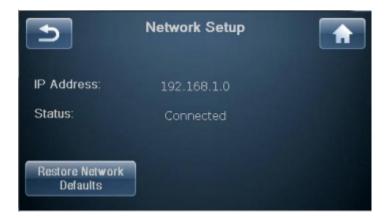

The Sigma 2200i includes a built-in web interface that can be used to configure the system name, Network settings and update its software. To access the interface, type the IP address displayed on the Network Setup page in the URL line of your browser (e.g. 192.168.1.0) and hit return. Alternately if you are using Safari on the Mac, you can "Show All Bookmarks" (See: Bookmarks menu) and click on Bonjour and double click on your Sigma 2200i device listed in the Webpage's folder.

On the web page: Status Information will show the System Name and the Firmware Version number.

Configuration will allow you to personalize the system name and configure the unit's IP address manually. It is strongly recommended to use DHCP rather than attempt to assign a static IP address, but if one is required, an IT professional should be involved in the installation.

# Firmware Update via Network

As an alternative to the standard USB stick method of updating the unit's firmware, updates may be initiated from the Sigma 2200i web interface page. First go to the Software Downloads area of the Classé website and download the latest firmware located in the Sigma 2200i Update via LAN folder. Using the Firmware tab on the Sigma 2200i's web page, confirm that the firmware version currently installed in the unit is not the latest and click on the System restart button. Follow the prompts to complete the update.

# Remote Fkeys

The remote control supplied with the Sigma 2200i has three **function** keys **(Fkeys)**, each of which can give you instant access to specific system functions.

For example, if you want direct access to particular sources or configurations, you may want to consider programming some of the **Fkeys** to directly access them. By assigning them as Fkey functions, you do not need to use the arrow keys to scroll through the active sources or configurations looking for them.

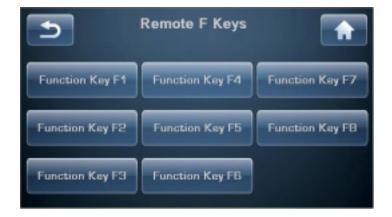

The remote control **F1** to **F3** buttons correspond to the **Function Keys** displayed on the touchscreen. Select the Function Key that you would like to assign, then scroll through the list and choose the specific function you want that Fkey to perform. Although the remote control is limited to three Fkeys, the Sigma 2200i can respond to as many as eight different **Fkey** commands. Certain other Classé remote controls and aftermarket learning remotes are capable of utilizing these additional commands.

#### Important note on Fkey use

All Classé Delta and CT series remote controls provide at least four **Fkeys.** Commands F1-F4 on every Classé remote send the same IR signals as F1-F4 on every other Classé remote, so you do not need to worry about which remote you've picked up. Thus **F1** on the Sigma 2200i's remote control sends the same infrared signal as **F1** on the CD player's remote control and so on.

While this is intended to minimize confusion amongst different remotes (since this aspect of them will all perform identically), you should take care when assigning different functions on different components to the same **Fkey**. Doing so can result in two components doing two different things at once, in response to a single press of a button on the remote control. This can sometimes be useful. As an example, **F1** could set the integrated amp to the **CD Player** input, and also set the CD player to **Play**, both from the press of a single Fkey.

## Teach IR

The complete list of Sigma 2200i discrete infrared (IR) command codes extends beyond what is practical for any one handheld remote control. However, many of these functions are critical if you plan to create a customized remote control with macros that take command of your entire system. Without these discrete codes, many of the macros you might want to create simply won't work reliably.

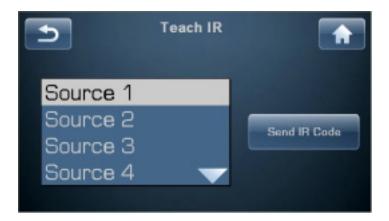

The Teach IR page displays a scrolling list of all the available IR codes in the Sigma 2200i. Simply scroll to the command you want your macro-capable remote to learn and touch the **Send IR Code** button. The Sigma 2200i continuously sends that command code via the front panel - as long as the button is pressed – until your third-party remote control has learned it.

For more information on control systems, we recommend you speak with your authorized Classé dealer.

#### **Tone Control**

Setting up the Tone Control involves choosing high and low frequency inflection points, and relative cut or boost for them. The factory default settings create what is called a tilt control, which tilts the tonal balance either toward more high and less low frequency for a leaner, crisper sound, or the opposite direction toward a warmer, fuller sound.

NOTE: To change these parameters, press MENU, then System Setup, Tone Control Setup.

If conventional bass and treble controls are preferred they may be configured using the Tone Control Setup page as described in the Menu System section. Press the slider icon on the Home page of the Classe App to toggle between the Tone Control options (Tilt or Bass and Treble) or Tone on the Remote page of the Classe app or MENU then Tone Control on the touchscreen to access the tone control. The Tone Control is activated by selecting the Enable box on the touchscreen. Alternatively, pressing Tone on the Classe app switches to the Tone Control screen and each subsequent press toggles the control on and off. When the Tone Control is enabled, Tone appears in a box on the Home page. The Volume up/down buttons on the remote or Classe app and the volume knob on the unit are used to increase or decrease the effect of the Tone Control when in tilt mode. When used as conventional bass and treble controls, the Boost and Cut buttons on the touchscreen are used for increasing or decreasing the corresponding Tone Control levels. These controls may also be accessed by pressing Tone on the touchscreen or Classe app. The adjustment range is +/- 6 dB in 0.5 dB increments.

#### **Balance**

To adjust the L/R Balance, when on the Balance page, use the volume knob or the volume up/down keys of the remote control. Balance is adjusted in 0.5 dB increments by alternately boosting and cutting 0.5 dB from each channel. In this way, the overall level stays roughly the same as the balance shifts. The Balance control works by making adjustments with the master volume control, so no additional circuitry enters the signal path when balance adjustments are made.

The Balance control offers a range of +/- 10.0 dB and moving the control to either extreme turns off the opposite channel (used mostly for troubleshooting).

NOTE: Your L & R speakers may not produce the exact same output for a given input, or their location in the room or relative to your listening position may contribute to a perceived imbalance of up to a few dB. To compensate for this, play a simple vocal recording and put the Sigma 2200i in Mono (press Menu, then Mono). Open the Balance control page and using the remote, adjust the balance until the sound image is perfectly centered. If you close your eyes and do this a few times, you will find that one number, (e.g. Right 1.5 dB) may appear consistently. If so, you know that is the adjustment your system requires. Leave the setting there, return to normal stereo operation and then forget all about the balance control.

# Configurations

You may create up to six different output configurations to accommodate preferences like with or without subwoofer, or with subwoofer having different crossover settings. While these configurations may be associated with specific sources, they may also be called from the Main Menu page or the Classe app. Pressing the Configurations button in the Main Menu or choosing Configuration on the Classe app opens the Configurations page. Choose the configuration you wish to employ.

To customize configurations, see the Configuration Setup description in the System Setup section.

#### Mono

Pressing the Mono button combines L & R channels, resulting in monaural output. When in Mono, the Mono button is shaded. Press again to deselect and return to normal stereo operation. When in Mono, the word Mono appears on the Home page.

# Status

The Status screen provides several items of information on the currently selected source and configuration as well as access to information on the firmware used in the Sigma 2200i and its serial number.

#### Network Sources

Network sources are those which stream audio to the Sigma 2200i using its rear panel Ethernet connection. The Sigma 2200i is equipped with a hard-wired Ethernet connection because it provides a more reliable and higher speed connection than is typically available over WiFi. If it is not possible or practical to run a direct Ethernet connection from your router to the Sigma 2200i, various solutions are available. A powerline Ethernet adaptor, such as those offered by Netgear and others may be used or a wireless bridge such as Apple's Airport Express provides the local Ethernet cable (called LAN or Local Area Network) connection required by the Sigma 2200i and connects to the Network router via WiFi.

#### Apple AirPlay

The Sigma 2200i is AirPlay certified; it can render audio content from Apple iPhone, iPad or iPod touch devices or from iTunes on a Mac or PC.

To play content on the Sigma 2200i:

- 1. Connect your device to the same Network as the Sigma 2200i.
- 2. Open iTunes or the iPod App on your iPhone, iPad or iPod touch.
- 3. Locate and tap the AirPlay icon and select the Sigma 2200i from the menu (if attempting to AirPlay video content from Safari or Videos, begin playback first).
- 4. Press play.

When you play content over AirPlay the source will automatically change to the Network source; in fact, the system will go ON automatically if it is in standby. If your Sigma 2200i has multiple sources that select the Network input, the system will select the most recently used (Network input) source.

The home page shows stream status including the clock rate and file format.

The Sigma 2200i supports the Apple AirPlay protocol for streaming audio through a Network using wired (Ethernet) or wireless (WiFi) connections, or a combination of the two. AirPlay lets you stream audio from your WiFi Network-connected iPad, iPhone or iPod touch, or using iTunes, stream from a (WiFi or Ethernet) Network-connected Mac or PC. Working within the Apple ecosystem, AirPlay allows a wide range of file formats and data rates up to full CD quality. A list of the AirPlay-supported formats and rates appears in the specifications section of this manual.

To use AirPlay, make sure a source button to use the Network connection has been enabled.

Note: When your Ethernet connection is active, the green and amber lights on the Ethernet connector will be illuminated and the Network Setup page will show the status: "Connected." If no connection is present, the front panel display will show the words "Not Connected" when the Network source is selected and also appear highlighted in red when viewing the Network Setup page.

Open iTunes on your Network-connected Mac or PC and look for the AirPlay icon . Click on the icon to see the list of AirPlay capable "speakers" available on your Network. Select your Sigma 2200i from this list. Choose the music you want to hear and click play. The Network input will be automatically selected and music will begin playing through your system. It's that simple.

The Sigma 2200i display will show the status of the audio stream, so when using AirPlay, it will show the sampling frequency of the signal as well as its format (ALAC is the format AirPlay streams use). You may adjust the volume in iTunes or if using Apple's free Remote App, change volume and choose and manage music files from your iOS device (iPad, iPhone, iPod touch). Volume changes are actually made in the Sigma 2200i so it volume display will change in response to changes you make in iTunes or with the Remote App. If you press pause or stop, the display will indicate AirPlay - Idle.

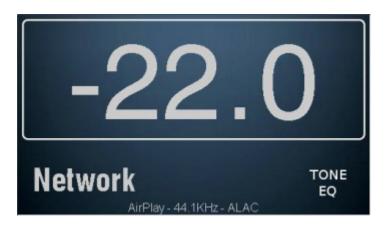

Using an iOS device for AirPlay works the same way. Choose the Music App icon, tap the AirPlay icon, select the Sigma 2200i from the list of AirPlay speakers, choose your music and play. Volume is likewise adjusted in the Sigma 2200i by using the volume control on the device.

#### **DLNA**

If you have chosen a Media Player other than iTunes and/or wish to stream higher bit-rate files (up to 192 kHz), the Network connection will use the DLNA protocol. As with AirPlay, simply setup a source button to use the Network connection. You can stream audio over this connection whether DLNA or AirPlay, so you only need to enable a single Network connection to have access to streaming audio from multiple sources.

DLNA is structured around three basic elements: a Media Player, a Renderer and a File Server. The Media Player is your control interface. It is a program or App that could reside on a smartphone, tablet or computer and its job is to allow you to access your music files and control their playback. Examples of popular Media Players include JRiver, Twonky and Media Monkey. A File Server is where your audio data files are stored. Your Mac or PC could be the file server or it could be an outboard storage device such as a NAS (Network Attached Storage) drive. When called to be played, the data transit the Network from the file server, through the Ethernet cable into the Sigma 2200i, which is a Renderer. It decodes the file, performs any DSP functions you require and converts the audio from digital data to an analog waveform. It then sets the playback volume and outputs the signal to your amplifier(s).

The setup of a system for using DLNA can become more complex than an iTunes/AirPlay system and because of the nearly endless combinations of hardware and software that may be involved, it is beyond the scope of this manual. You will need to supply and configure the software for your chosen DLNA Media Player and DLNA server(s). A Computer Audio Set-up Guide which provides additional information is available on the Classe website. If you need assistance, your Classé dealer should be able to help.

### **Troubleshooting**

Always refer any service problems to your Classé dealer. However, if you run into a problem, we recommend referring to this section first as sometimes an error is not a malfunctioning product, but simply an oversight in the proper setup of the component. This section provides suggested solutions to potential problems.

If none of these solutions work, please consult your Classé dealer for assistance. There are no user-serviceable parts inside the Sigma 2200i.

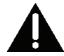

#### Important!

Verify that the Sigma 2200i is powered off before checking any cable connections.

#### 1 Everything appears to be powered on, but there is no sound.

- ✓ Adjust the volume control to a moderate level audible but not excessive (e.g. -35.0 dB).
- ✓ Make sure that the selected source component is powered on, not in Standby mode, that it is playing an audio track and not in pause mode.
- ✓ Ensure that the proper connector has been selected for the current source.
- ✓ Verify that the Mute control is NOT engaged. This also applies to sources such as USB connected devices. For example, muting iTunes will result in no output even though the Sigma 2200i is setup and operating properly.
- ✓ Check the *Menu -> Status* page to verify an audio signal is being received.
- ✓ Verify that all cables are securely connected to the proper inputs, with no kinks or stress points.

## 2 There is no sound and neither the Standby LED/Status Indicator nor the touchscreen is lit.

- ✓ Ensure that the Sigma 2200i is properly connected to the electrical outlet and that the AC cord is positioned firmly in the AC mains receptacle in the rear.
- ✓ If the Sigma 2200i is properly plugged in and the power from the electrical outlet is at the proper level, try the following: Put the Sigma 2200i in *Standby* mode and unplug the unit for at least thirty seconds. Then plug the cord back in and try powering up again. Sometimes, a brown-out (short-term power loss/drop) can activate a protection mode, which requires a power cycle to reset the unit to its normal operating mode.
- ✓ Remove the AC cord from the unit, and open the fuse holder adjacent to the AC cord inlet. If the fuse is blown (best verified using an ohm meter), contact your qualified Classé dealer.

#### 3 One speaker or the subwoofer seems not to be playing.

- ✓ If the problem occurs with all inputs, check the speaker wires for secure connections.
- ✓ If the problem occurs with only one input, check the interconnect cables between the source component and the Sigma 2200i.
- ✓ Check the balance control setting by pressing MENU on the front panel, and then verify the balance control setting is not turning one channel off or reducing it's output.
- ✓ If the problem occurs for the subwoofer, make sure it is active on the configuration assigned to this source button.

#### 4 The IR remote control does not seem to function.

- ✓ Ensure that there are no obstacles between the IR remote and the IR sensor, located to the right of the **Mute** button.
- ✓ Check the orientation and if necessary, replace the batteries in the remote control.

#### 5 There is a hum coming out of the speakers.

- ✓ If you are using single-ended interconnects, make sure they are not placed alongside any AC power cords. Also make sure that they are not too long long single-ended interconnecting cables have a natural tendency to pick up noise even when shielded.
- ✓ If any source components are connected to cable TV, try disconnecting the cable television line from the source component. If the hum goes away, you need an isolation device between your cable TV converter and the source component. Your Classé dealer can help you obtain one of these inexpensive devices.

#### 6 The unit sometimes turns itself off unexpectedly.

✓ A power-saving feature called Auto-Standby will put the unit into standby after 15-20 minutes whenever there is no input signal, the volume is set to a very low level or the unit remains in mute mode. To disable this feature, contact your Classe dealer.

### network/streaming troubleshooting

#### 1 The Network Status page shows Not Connected and there are no green and amber lights illuminated on the Ethernet cable connector on the rear panel.

- ✓ Check that the Ethernet cable is connected to an active Network.
- ✓ Try substituting the Ethernet cable to confirm whether the cable itself is functioning.
- ✓ If using a wireless bridge, make sure it is connected to your wireless Network and that you are using the correct connector (labeled <...> on the Airport Express).

#### 2 The Network status indicates Connected but the Sigma 2200i does not appear on your list of devices in AirPlay or on your DLNA Media Player.

✓ Restart all participating components one at a time until the problem is resolved. First the media player, then the Sigma 2200i (cycle the power off and on) and then your router. If the problem persists verify that you have a valid IP address. If your address is "Limited Auto IP" then the Sigma 2200i has auto assigned itself an address and this indicates that your DHCP IP address server is not working.

#### 3 Streaming audio drops out frequently.

- ✓ Usually a problem associated with wireless networks, if you are using a wireless bridge, make sure the signal strength from your wireless router is good (they may need to be located closer together) and devices that cause interference such as microwave ovens are not in use.
- ✓ Your router may not have sufficient bandwidth to consistently handle the data rate of the audio stream. A higher-performance router may be required.

#### 4 The Sigma 2200i sometimes turns itself on unexpectedly.

✓ This is likely caused by "sounds" (e.g. mouse clicks, new mail notifications, etc.) generated by your computer activating the auto select feature for your Network connection. Disable the sounds to eliminate the unwanted behavior.

### Care & Maintenance

To remove dust from the cabinet of your Sigma 2200i, use a feather duster or a lint-free soft cloth. To remove dirt and fingerprints, we recommend isopropyl alcohol and a soft cloth.

Dampen the cloth with alcohol first and then lightly clean the surface of the Sigma 2200i with the cloth. Do not use excessive amounts of alcohol that might drip off the cloth and into the Surround Sound Processor.

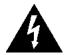

Caution!

Power down and remove the AC power cord from the Sigma 2200i before performing maintenance. At no time should liquid cleaners be applied directly to the unit, as direct application of liquids may result in damage to electronic components within the unit.

# **Specifications**

All specifications are accurate at the time of printing. Classé reserves the right to make improvements without notice.

| ■ USB audio                                                     | up to 24-bit/192 kHz                       |
|-----------------------------------------------------------------|--------------------------------------------|
| ■ USB (Host)                                                    | charging capability 2.0 Amps               |
| <ul><li>AirPlay supported formats</li></ul>                     | AAC (8 to 320 Kbps),                       |
|                                                                 | Protected AAC (from iTunes Store),         |
|                                                                 | HE-AAC, MP3 (8 to 320 Kbps),               |
| MP3 VBR, Audible (formats 2, 3, 4, Audible Enhanced Audio,      |                                            |
|                                                                 | AAX+), Apple Lossless, AIFF, and WAV       |
| <ul><li>DLNA supported formats</li></ul>                        | Apple lossless (ALAC), mp3, flac, wav,     |
|                                                                 | Ogg Vorbis, WMA, AAC                       |
| Frequency response                                              | $10 Hz - 20 kHz$ , -1dB into $4\Omega$     |
| <ul><li>Output power</li></ul>                                  | $2 \times 200 \text{W}$ rms into $8\Omega$ |
|                                                                 | $2 \times 400 \text{W}$ rms into $4\Omega$ |
| ■ Harmonic distortion (THD+noi                                  | ,                                          |
|                                                                 | driven to 1/8th power into $4\Omega$       |
| ■ Maximum input level (single-end                               |                                            |
| Maximum input level (balanced                                   |                                            |
| ■ Maximum output level                                          | 113V peak to peak, 40Vrms                  |
| ■ Gain Range                                                    | -93 dB to +14 dB                           |
| ■ Input impedance (single-ended)                                | 50 kΩ                                      |
| Input impedance (balanced)                                      | 100 kΩ                                     |
| Signal-to-noise ratio (re. full-scale input, unweighted)  97 dB |                                            |
| <ul><li>Standby power consumption</li></ul>                     | (Wake-on-Network enabled) < 3 W            |
| ■ Datadarana amanantian                                         | (Wake-on-Network disabled) < 0.5 W         |
| Rated power consumption                                         | 185 W                                      |
| Mains voltage                                                   | 90-264 V, 50/60 Hz                         |
| <ul><li>Overall dimensions</li></ul>                            | Width: 17.00" (432mm)                      |
| Depth (                                                         | excluding connectors): 14.57" (370mm)      |
| ■ Not weight                                                    | Height: 5.50" (140mm)                      |
| <ul><li>Net weight</li><li>Shipping weight</li></ul>            | 26.7 lbs (12.11 kg)                        |
| Simpping weight                                                 | 34.3 lbs (15.57 kg)                        |
|                                                                 |                                            |

### **Continued**

#### Made for:

■ iPod touch (5th generation)

#### Made for:

■ iPhone 6

#### Made for:

■ iPad Air 2

#### AirPlay:

AirPlay works with iPhone, iPod, and iPod touch with iOS 4.3.3 or later, Mac with OS X Mountain Lion, and Mac and PC with iTunes 10.2.2 or later

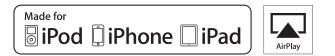

For more information, see your Classé dealer, or contact:

#### **B&W** Group Ltd.

5070 François Cusson Lachine, Quebec Canada H8T 1B3

Telephone +1 (514) 636-6384 FAX +1 (514) 636-1428

Internet: http://www.classeaudio.com email: cservice@classeaudio.com

Classé and the Classé logo are trademarks of B&W Group Ltd., Worthing U.K. All rights reserved. AMX' is a registered trademark of AMX Corporation of Richardson, TX. All rights reserved. Crestron™ is a trademark of Crestron Electronics, Inc. of Rockleigh, NJ. All rights reserved. Control 4™ is a trademark of Control 4 Corporation of Saltlake City UT. All rights reserved. Savant® is a registered trademark of Savant Systems, LLC of Hyannis, MA.

"Made for iPod," "Made for iPhone," and "Made for iPad" mean that an electronic accessory has been designed to connect specifically to iPod, iPhone, or iPad, respectively, and has been certified by the developer to meet Apple performance standards. Apple is not responsible for the operation of this device or its compliance with safety and regulatory standards. Please note that the use of this accessory with iPod, iPhone, or iPad may affect wireless performance.

iTunes, AirPlay, iPad, iPhone, iPod nano, and iPod touch are trademarks of Apple Inc., registered in the U.S. and other countries.

## **Dimensions**

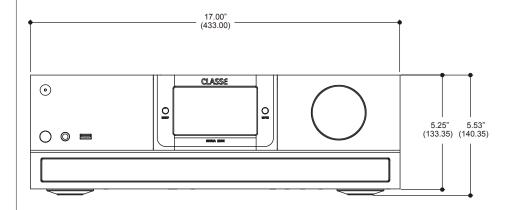

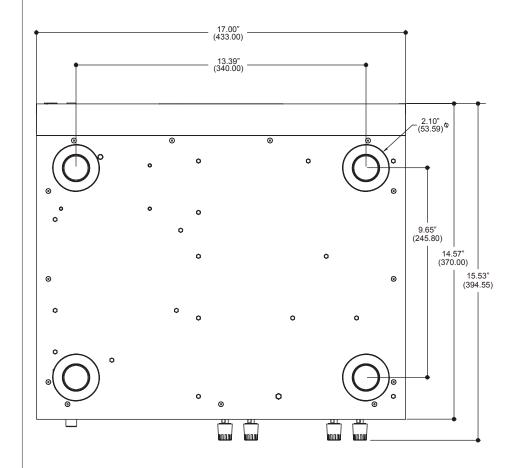

# **Installation Worksheet**

| Source:       |
|---------------|
| Connector(s): |
| Input:        |
|               |
| Source:       |
| Connector(s): |
| Input:        |
|               |
| Source:       |
| Connector(s): |
| Input:        |
|               |
| Source:       |
| Connector(s): |
| Input:        |
|               |
| Source:       |
| Connector(s): |
| Input:        |
|               |
| Source:       |
| Connector(s): |
| Input:        |
|               |
| Source:       |
| Connector(s): |
| Input:        |

## **CLASSE**

#### **B&W** Group Ltd.

5070 François Cusson Lachine, Quebec Canada H8T 1B3

+1 (514) 636-6384 +1 (514) 636-1428 (fax)

http://www.classeaudio.com

North America: (514) 636-6384 email: cservice@classeaudio.com

Europe: 44 (0) 1903 221 700 email: classe@bwgroup.com

Asia: (852) 2790 8903 email: classe@bwgroup.hk

All Others: +1 514 636 6384 email: cservice@classeaudio.com

V 1.3 071316